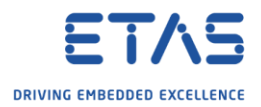

## Integrate Subversion (SVN) into ISOLAR-A

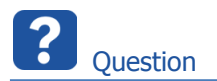

- o Is it possible to integrate Subversion to ISOLAR-A?
- o How to install SVN for ISOLAR-A?
- o We want to use Subversion as version control system for our AUTOSAR projects

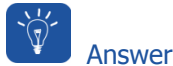

- o It is possible to integrate Subversion via an plug-in into Eclipse based tools
- o There are several plug-ins for Eclipse and Subversion available
- o We are going to install the plug-in from Tigris (makers of Subversion)
- $\circ$  Find further information regarding the SVN plug-in from Tigris here:
	- o <https://github.com/subclipse/subclipse/wiki>
- 1. In **ISOLAR-A** → **Menu bar** → **Help → Install New Software...**

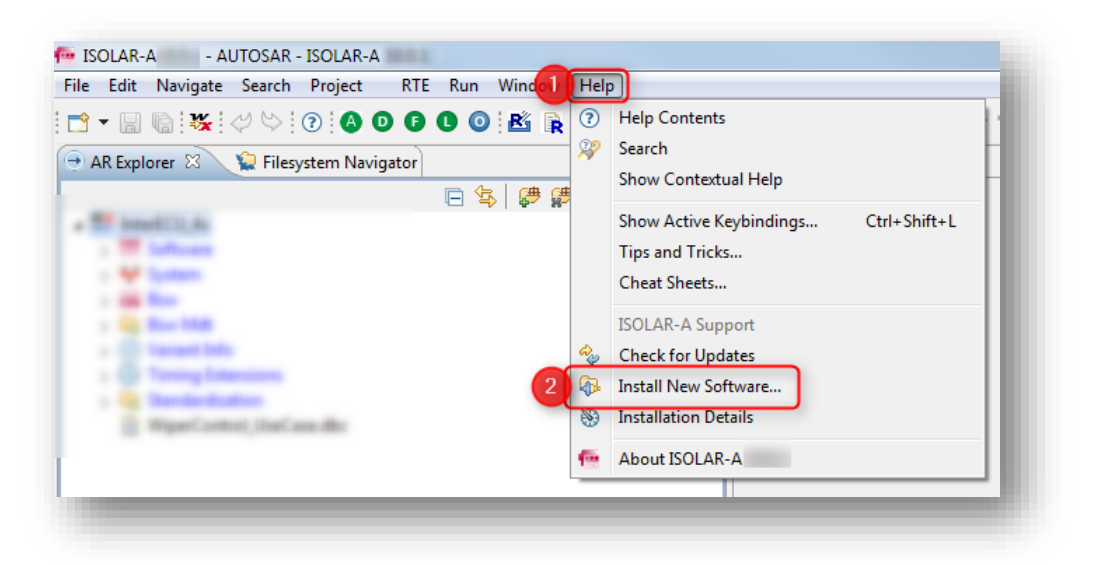

<sup>©</sup> ETAS GmbH 2018. All rights reserved, also regarding any disposal, exploitation, reproduction, editing, distribution, as well as in the event of applications for industrial property rights.

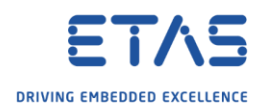

2. In dialog **Install →** Click **Add...** button

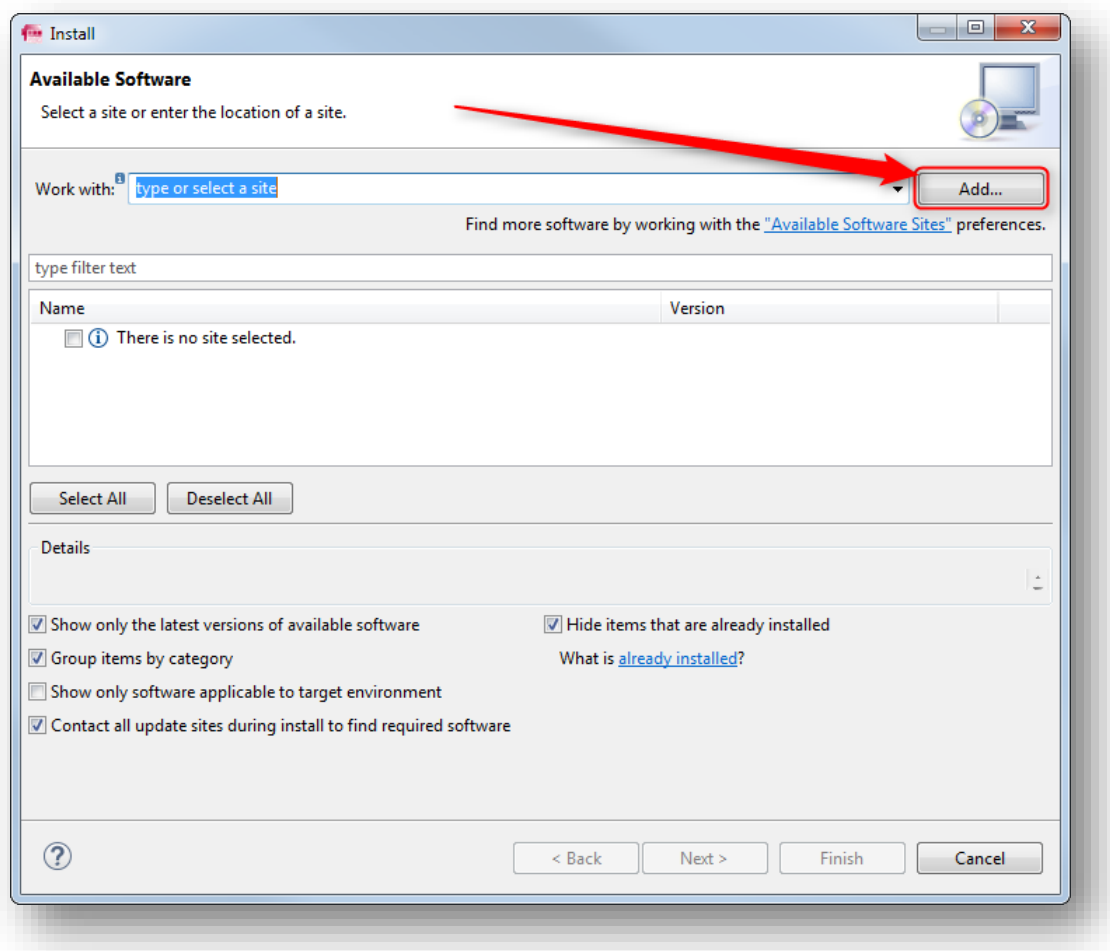

3. Result: Dialog **Add Repository** is shown

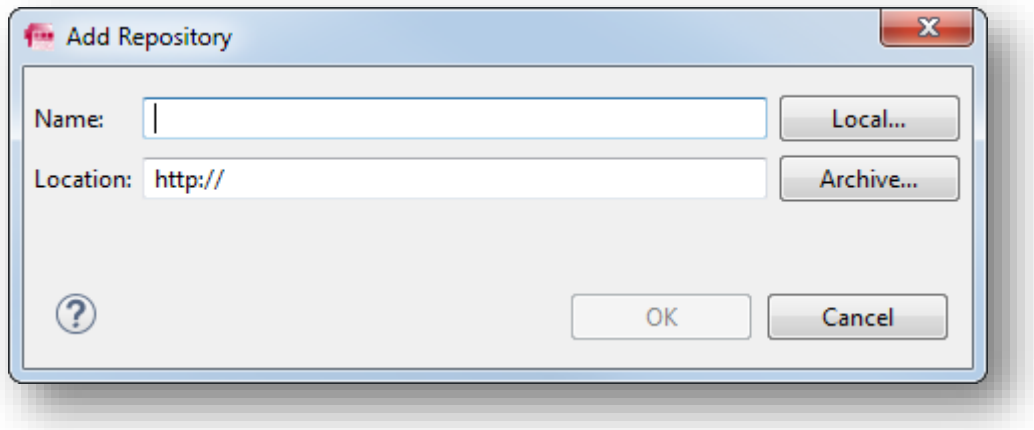

<sup>©</sup> ETAS GmbH 2018. All rights reserved, also regarding any disposal, exploitation, reproduction, editing, distribution, as well as in the event of applications for industrial property rights.

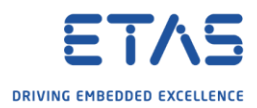

- 4. At field **Name**: Enter **Subclipse** → At field **Location**: Enter **<https://dl.bintray.com/subclipse/releases/subclipse/latest/>** → Click **OK** button
	- o Remark: I had to remove the "s" from "https" of the URL to being able to install the plugin at my environment

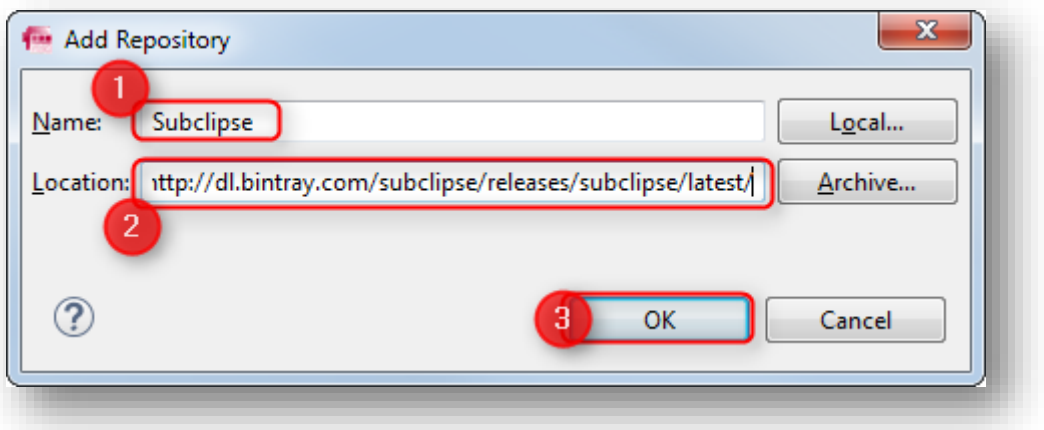

5. Expand **Subclipse →** Check sub node **Subclipse** → Expand **Subclipse - JavaHL Windows Binaries** → Check **Subversion JavaHL Windows Native DLL's** → Click **Next >** button

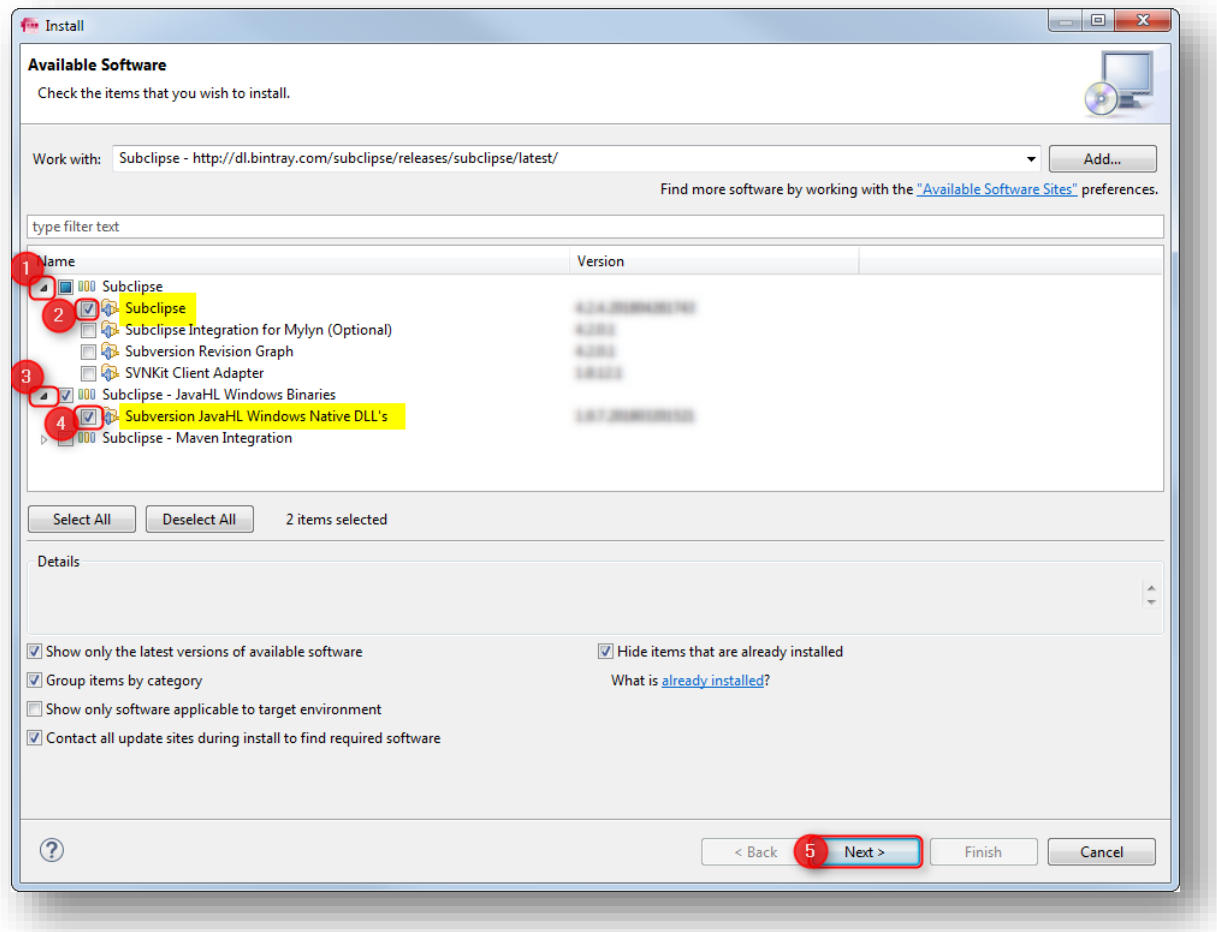

<sup>©</sup> ETAS GmbH 2018. All rights reserved, also regarding any disposal, exploitation, reproduction, editing, distribution, as well as in the event of applications for industrial property rights.

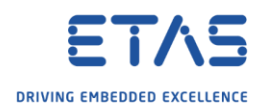

## 6. Click **Next >** button

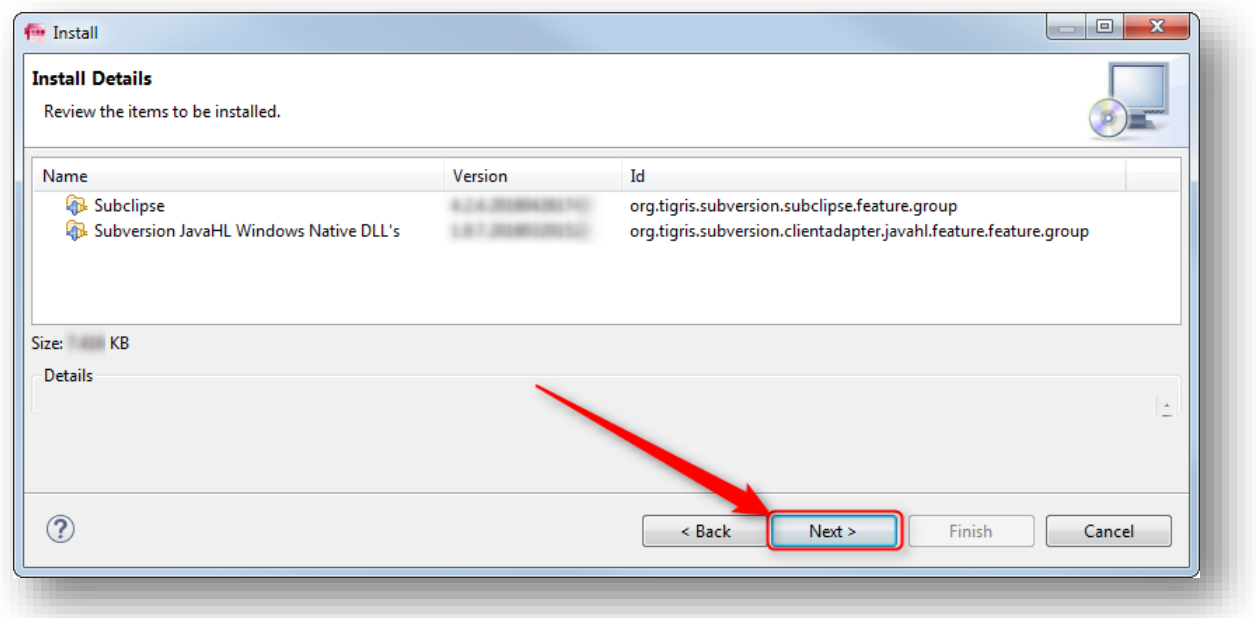

7. Click **I accept the terms of the license agreement** → Click **Finish** button

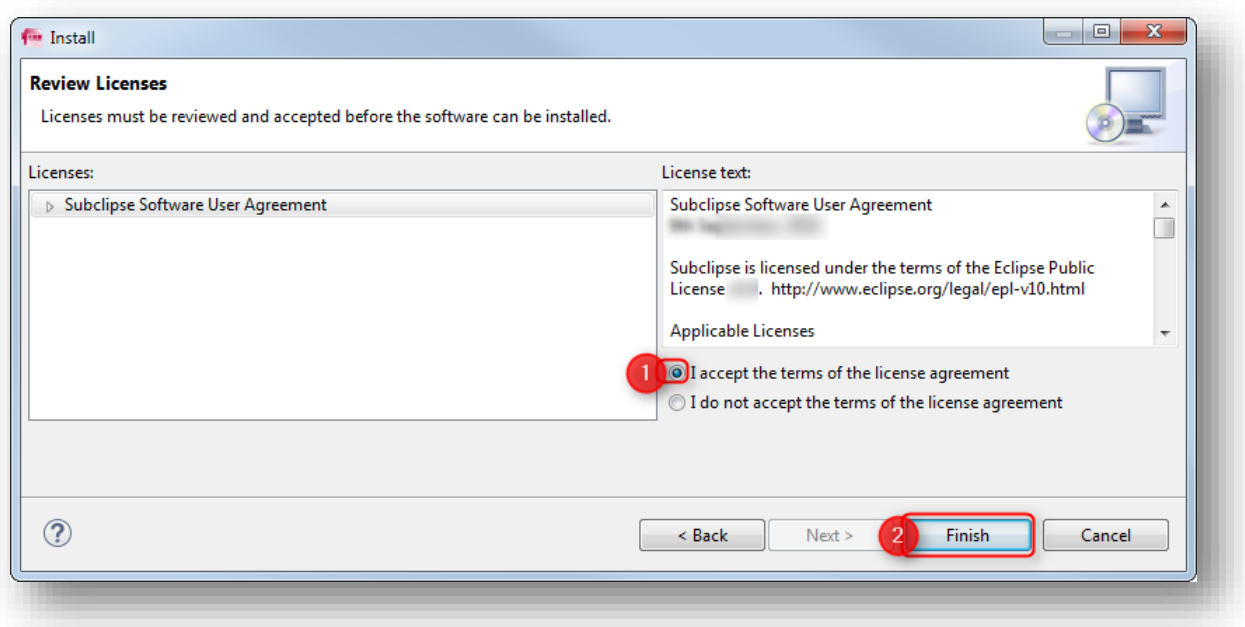

<sup>©</sup> ETAS GmbH 2018. All rights reserved, also regarding any disposal, exploitation, reproduction, editing, distribution, as well as in the event of applications for industrial property rights.

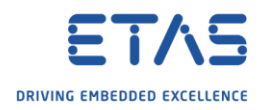

8. In dialog **Security Warning**: Click **OK** button

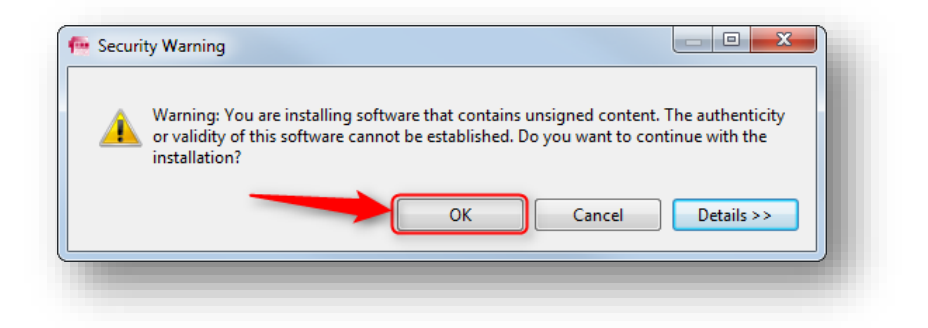

9. In dialog **Software Updates**: Click **Yes** button

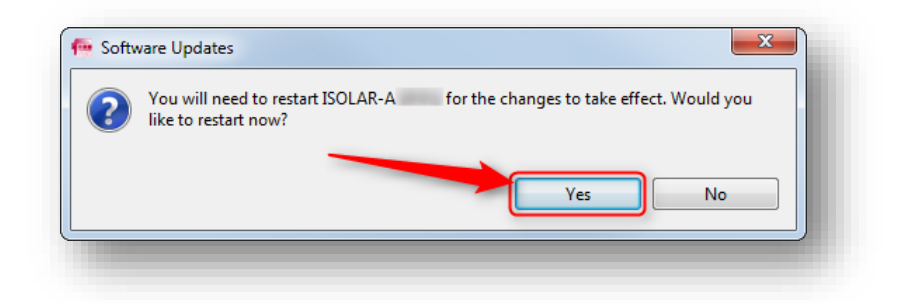

- 10. Result: ISOLAR-A is closed and restarted
	- o There are 2 new perspectives available now:
	- o **Team Synchronizing**

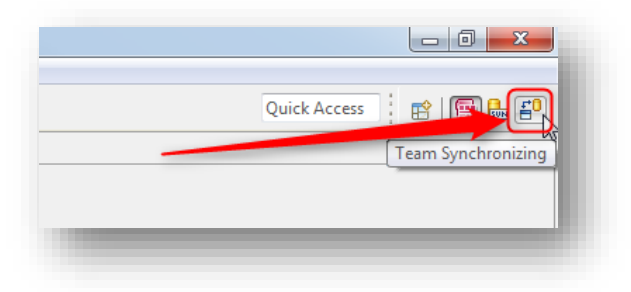

o **SVN Repository Exploring**

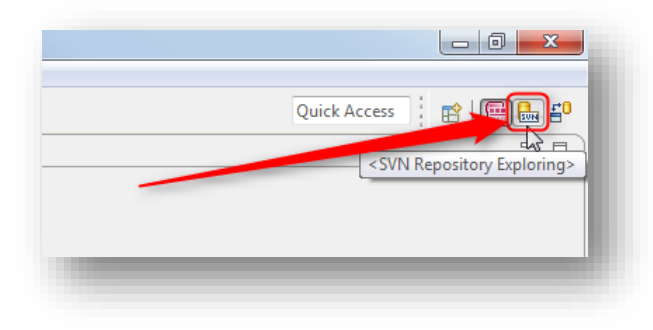

<sup>©</sup> ETAS GmbH 2018. All rights reserved, also regarding any disposal, exploitation, reproduction, editing, distribution, as well as in the event of applications for industrial property rights.

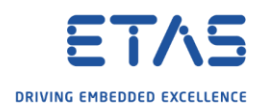

Use case: Add SVN repository location to Eclipse

1. Click on **SVN Repository Exploring** icon → On tab **SVN Repositories**: Right mouse button click → **New** → **Repository Location...**

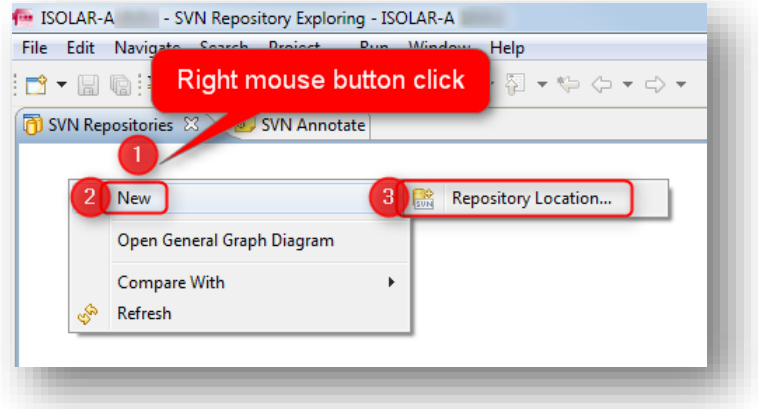

2. In dialog **Add SVN Repository**, at field **Url** → Enter URL of Subversion repository → Click **Finish** button

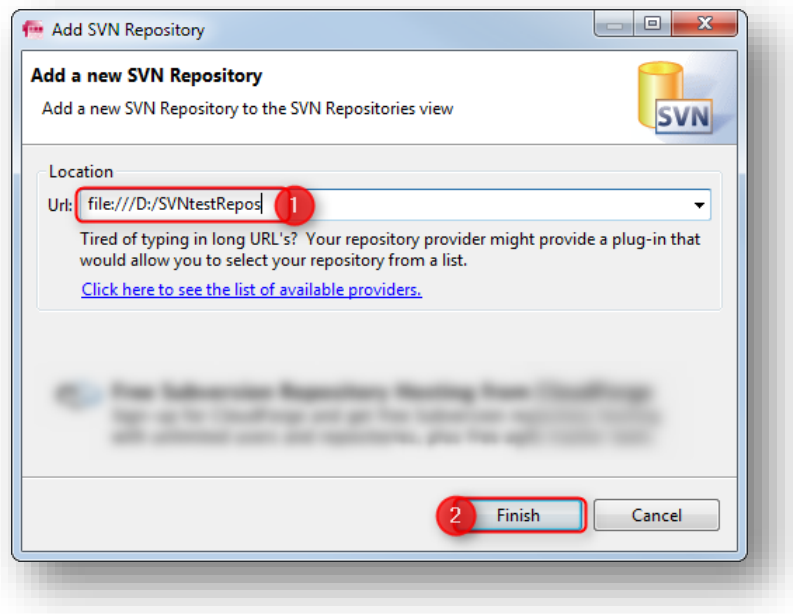

o Remark: The URL to a remote repository may look different, for example starts with "**https://**" instead of "**file:///**"

<sup>©</sup> ETAS GmbH 2018. All rights reserved, also regarding any disposal, exploitation, reproduction, editing, distribution, as well as in the event of applications for industrial property rights.

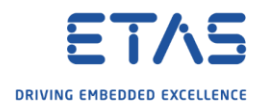

3. Result (for remote repository):

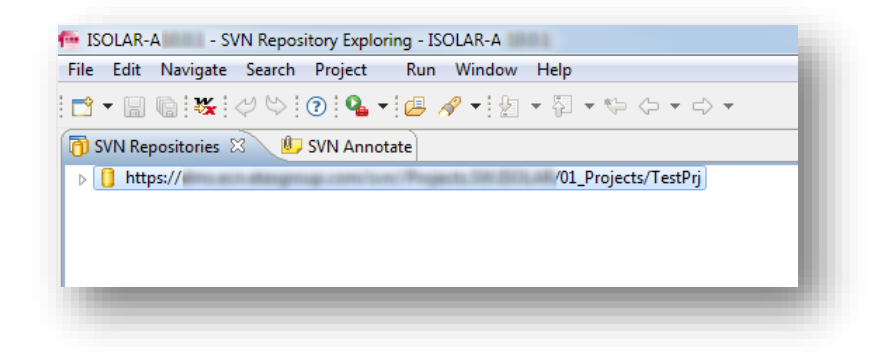

4. Expand the repository node to see single files and their revision number

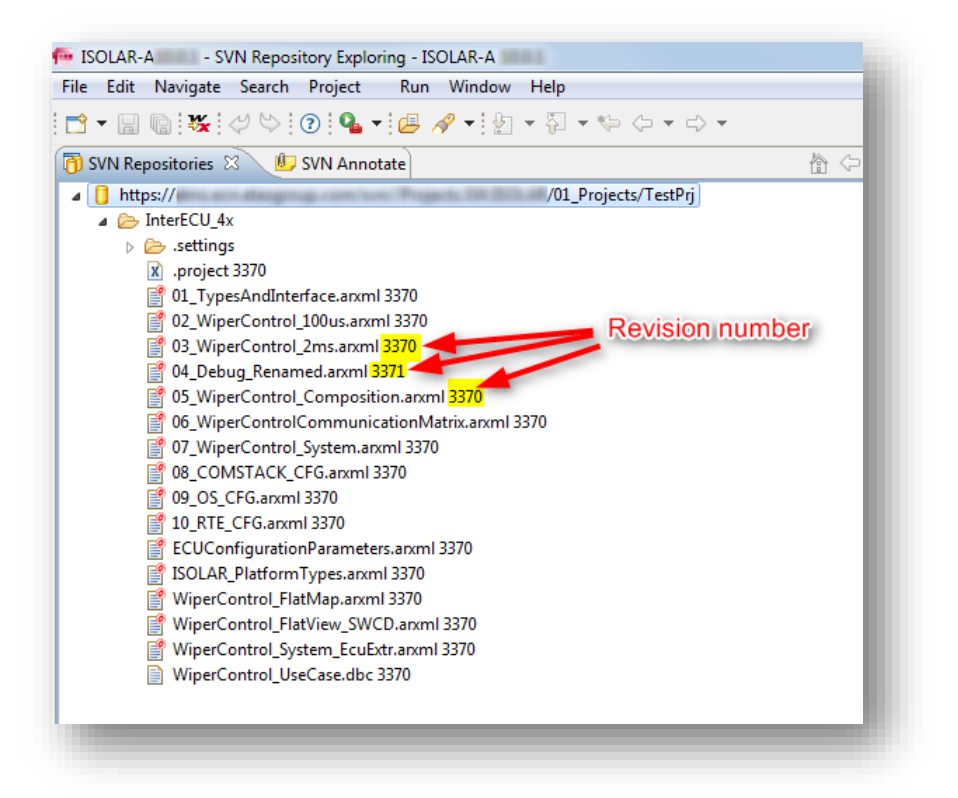

© ETAS GmbH 2018. All rights reserved, also regarding any disposal, exploitation, reproduction, editing, distribution, as well as in the event of applications for industrial property rights.

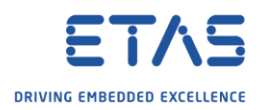

Use case: Add project to repository

1. In **ISOLAR-A** → **AR Explorer** → On project: Right mouse button click → **Team** → **Share Project...**

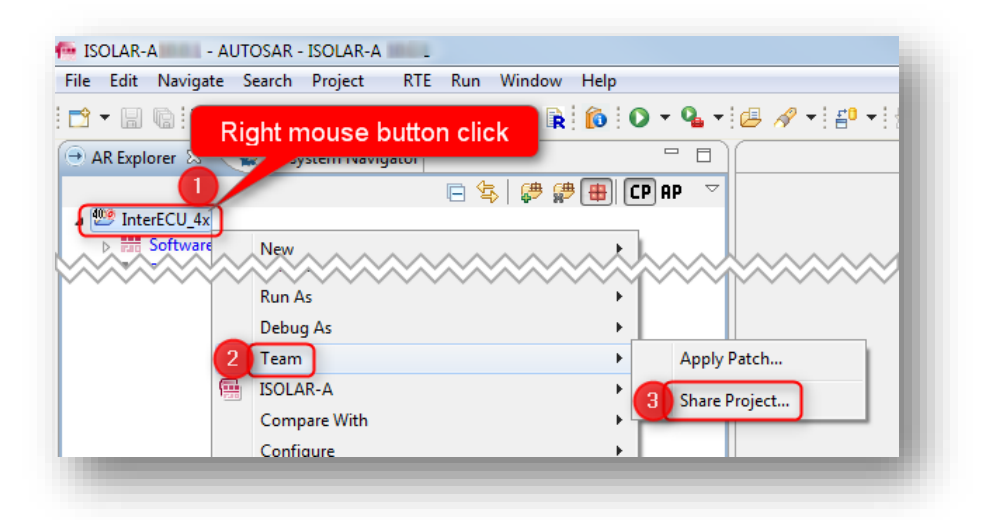

2. In dialog **Share Project**: Click **Use existing repository location** → Select location → Click **Next >** button

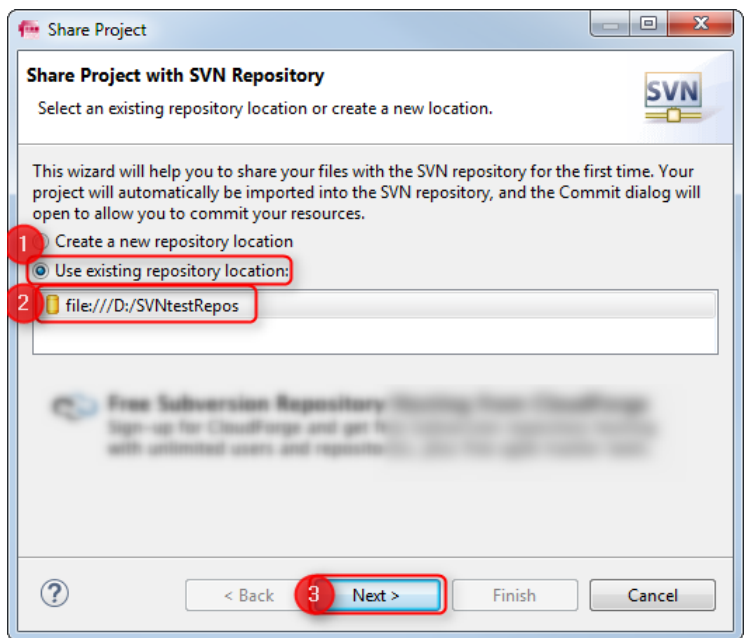

<sup>©</sup> ETAS GmbH 2018. All rights reserved, also regarding any disposal, exploitation, reproduction, editing, distribution, as well as in the event of applications for industrial property rights.

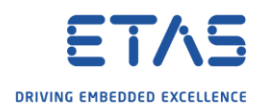

## 3. Click **Finish** button

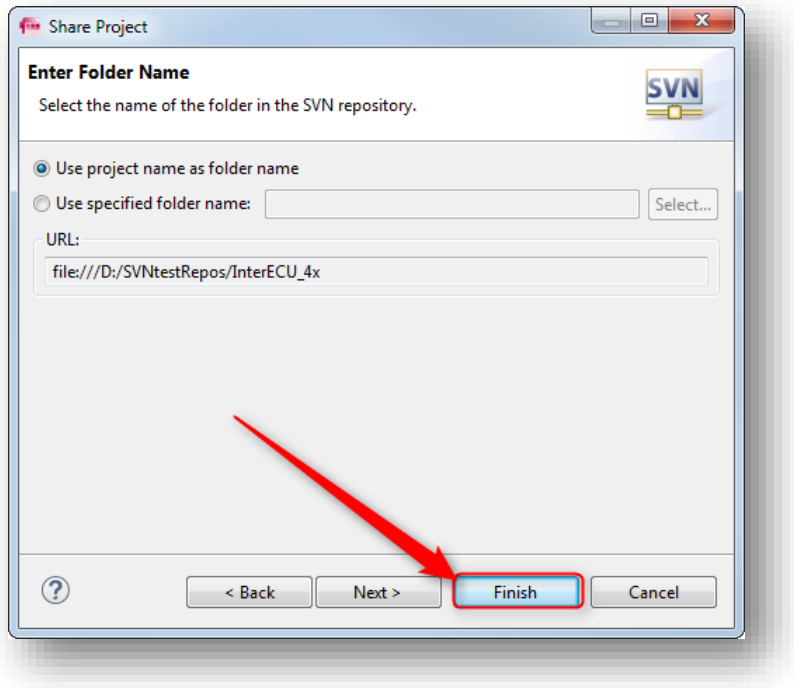

4. In dialog **Confirm Open Perspective**: Check **Remember my decision** → Click **Yes** button

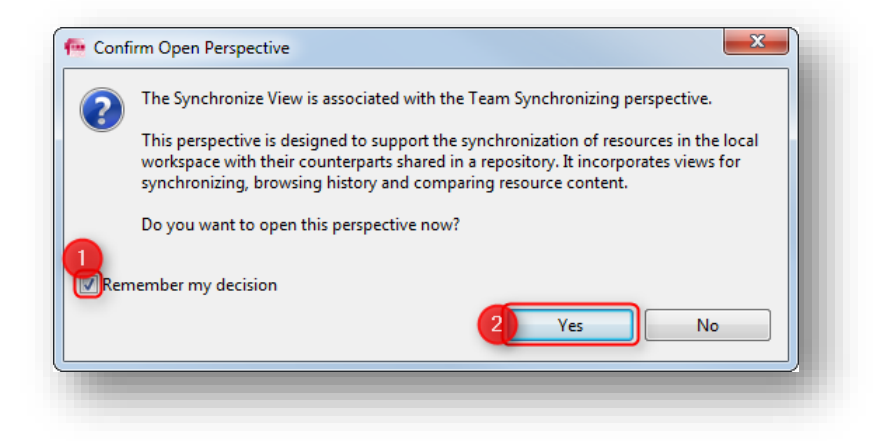

5. Result: The **Synchronize** view is displayed

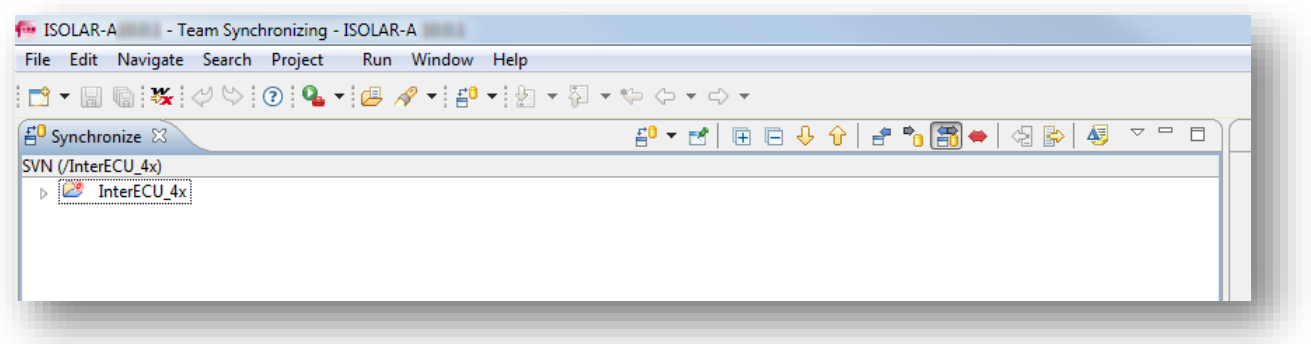

<sup>©</sup> ETAS GmbH 2018. All rights reserved, also regarding any disposal, exploitation, reproduction, editing, distribution, as well as in the event of applications for industrial property rights.

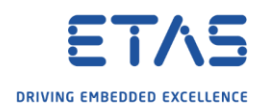

6. Click **Synchronize SVN** button

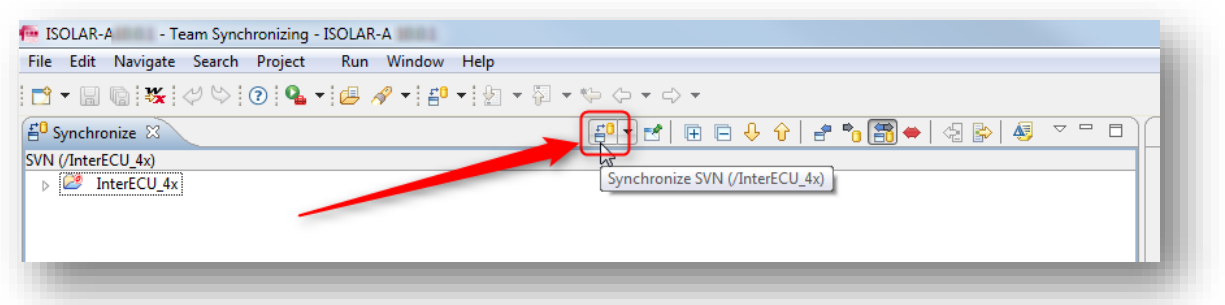

7. Click **Outgoing Mode** button → Result: Files that will be uploaded to the repository are listed

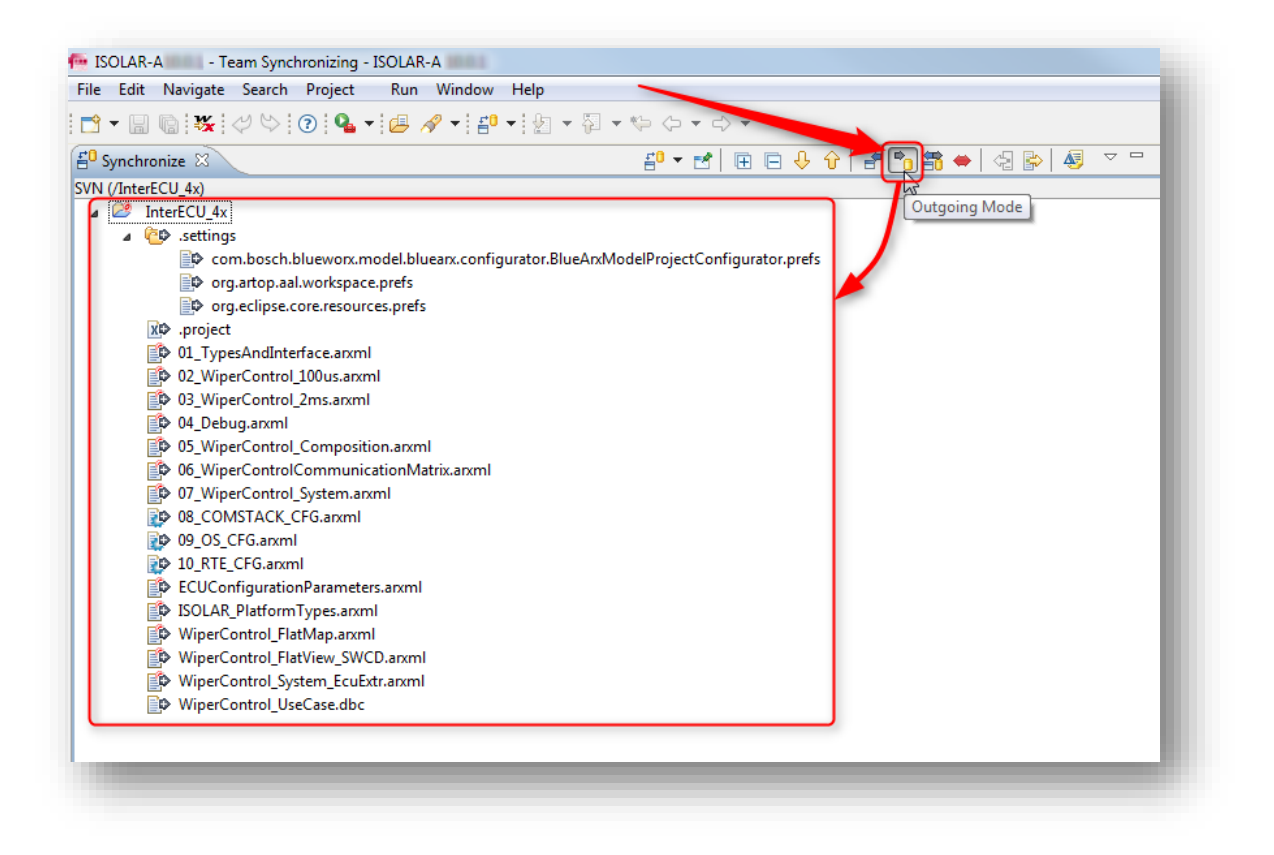

8. Click **Commit All Outgoing Changes...** button

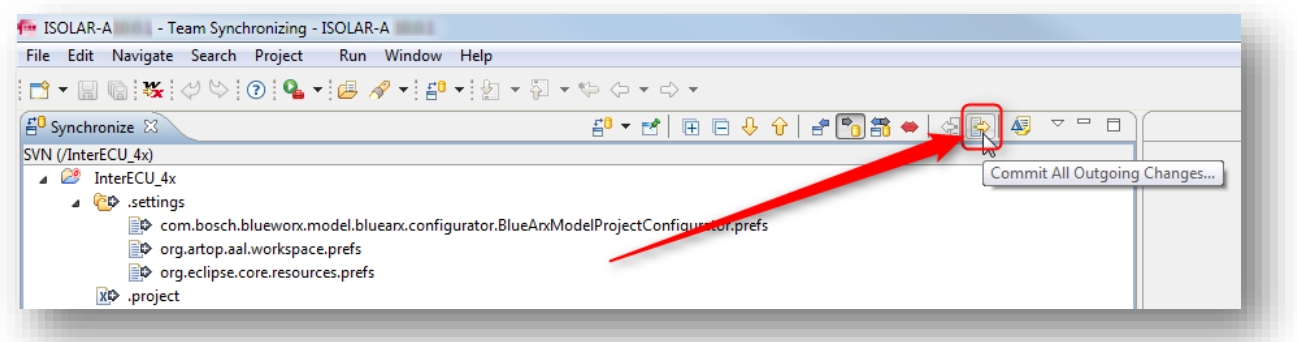

<sup>©</sup> ETAS GmbH 2018. All rights reserved, also regarding any disposal, exploitation, reproduction, editing, distribution, as well as in the event of applications for industrial property rights.

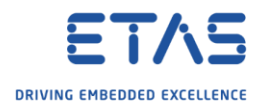

9. In dialog **Commit** → Enter a comment for the commit operation → Click **OK** button

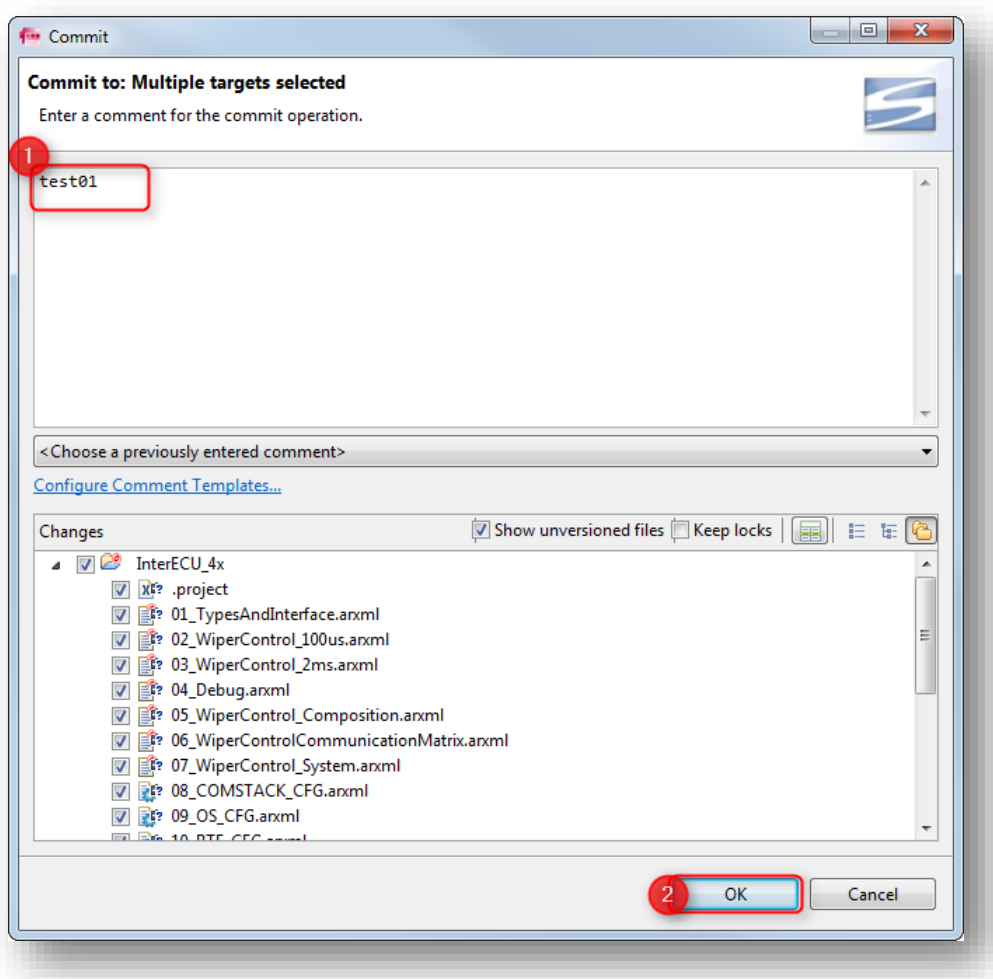

10. Result: "No changes ...": Local working copy is in sync with version in the SVN repository

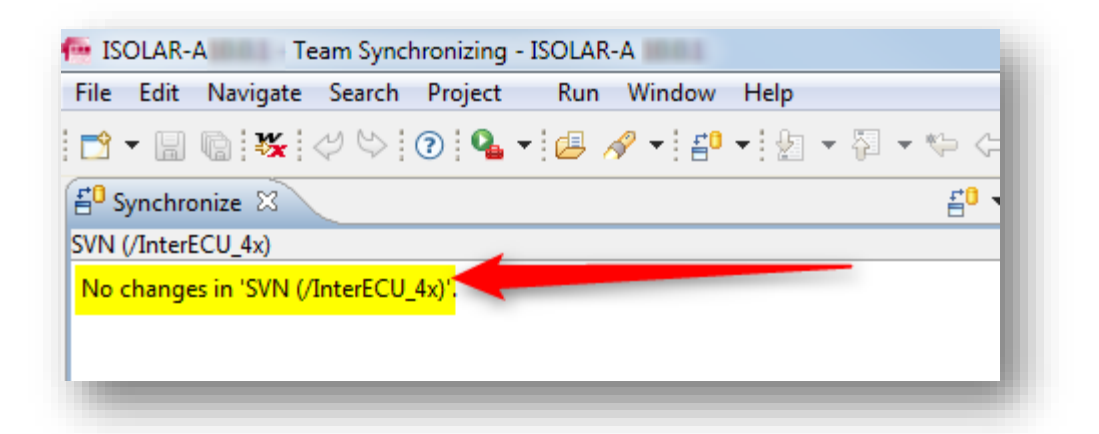

<sup>©</sup> ETAS GmbH 2018. All rights reserved, also regarding any disposal, exploitation, reproduction, editing, distribution, as well as in the event of applications for industrial property rights.

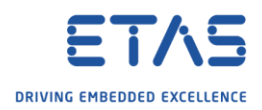

## Additional information

- o There are more SVN commands like **Show History** or **Switch to another Branch** available
- o In **AR Explorer** → On project or any component: Right mouse button click → **Team**

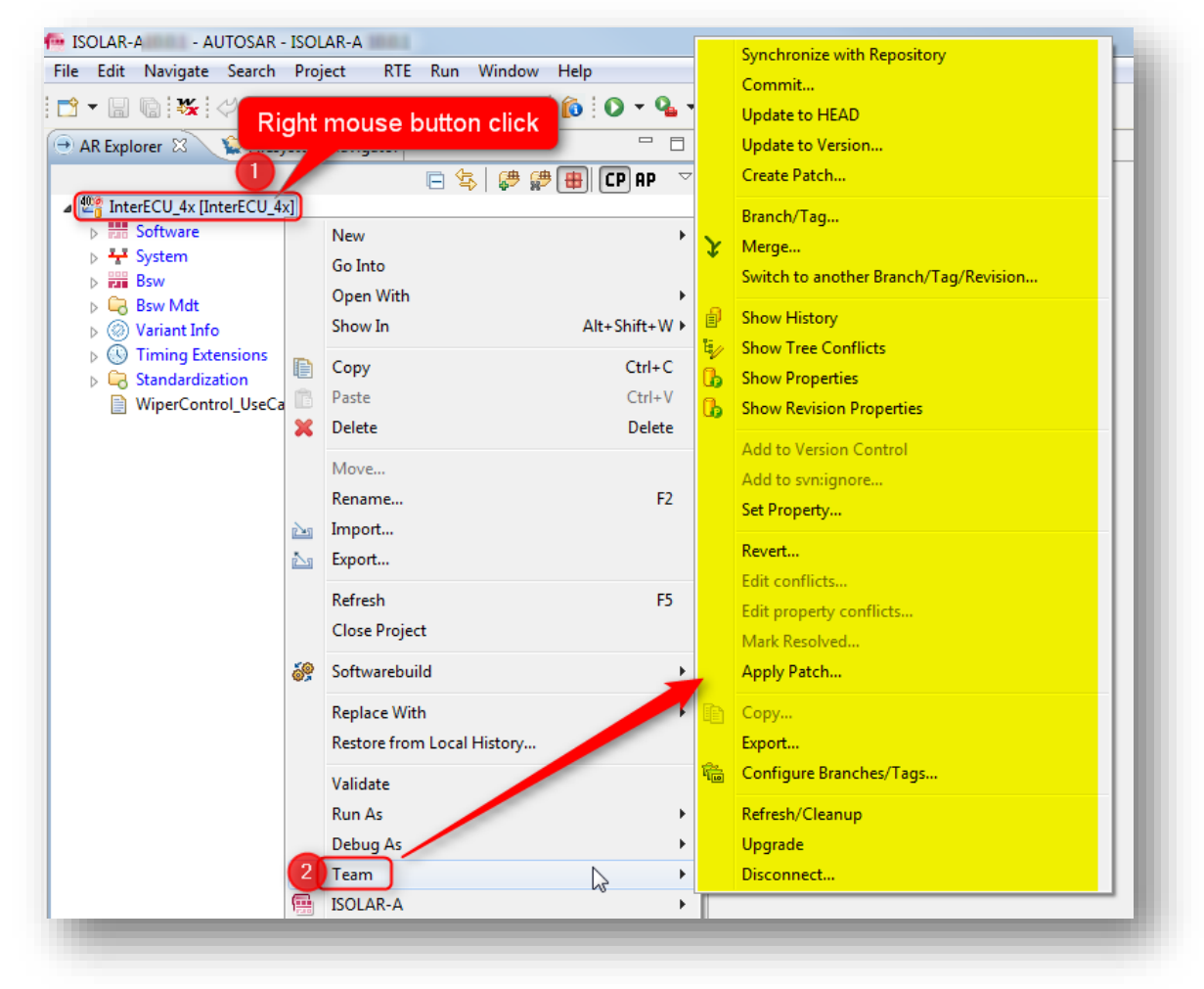

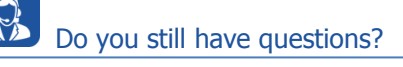

- o You will find **further FAQ articles** on the ETAS homepage: [www.etas.com/en/faq](http://www.etas.com/en/faq)
- o **Movies** corresponding to FAQ articles can be found on the [ETAS YouTube channel](https://www.youtube.com/user/etasgroup)
- o Please feel free to contact our Support Center, if you have further questions.
- o Here you can find all information: <http://www.etas.com/en/hotlines.php>

This information (here referred to as "FAQ") is provided without any (express or implied) warranty, guarantee or commitment regarding completeness or accuracy. Except in cases of willful damage, ETAS shall not be liable for losses and damages which may occur or result from the use of this information (including indirect, special or consequential damages).

2018-07-31

© ETAS GmbH 2018. All rights reserved, also regarding any disposal, exploitation, reproduction, editing, distribution, as well as in the event of applications for industrial property rights.